## 日医特定健康診査システム Windows 8 におけるスタート画面へのアプリの登録方法

1. スタート画面にて、アプリの上ではない場所を右クリック後、画面右下に表示される [すべてのアプリ]をクリックしてください。

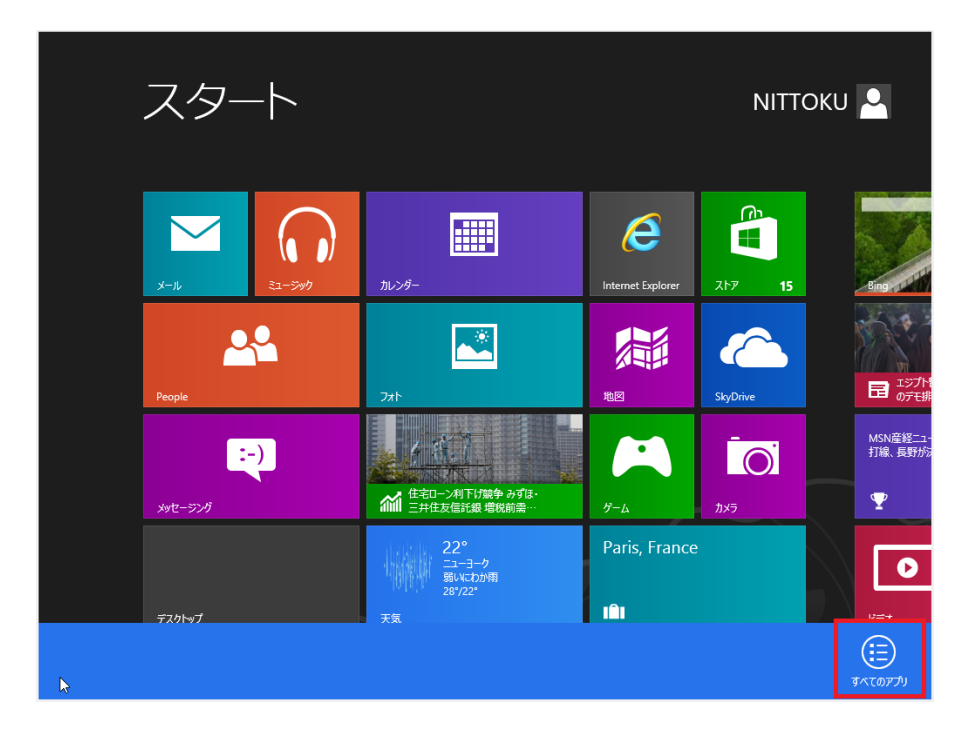

2. スタート画面に追加したいアプリを右クリック後、画面左下に表示される [スタート画面にピン留めする]をクリックしてください。

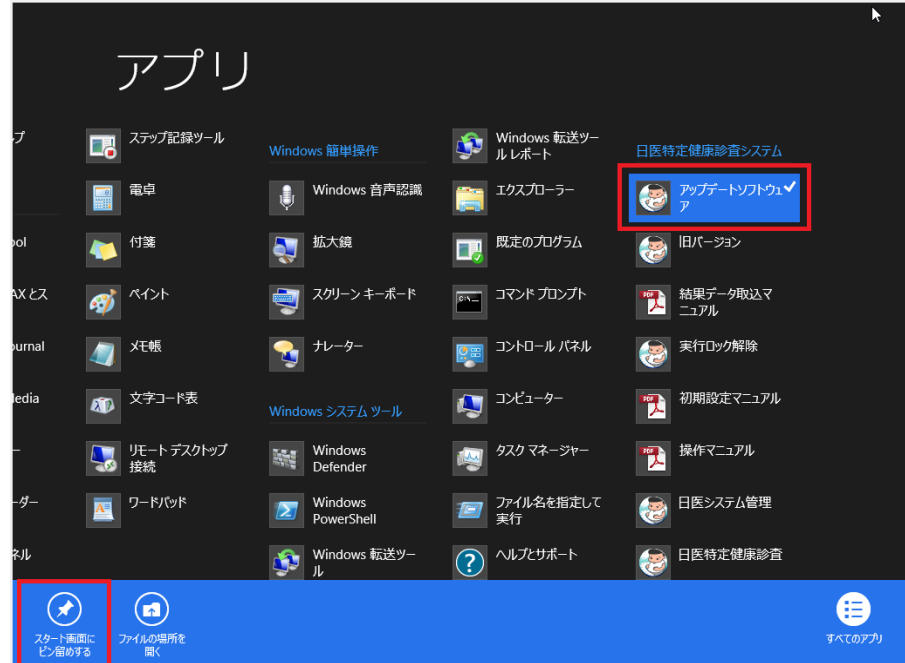

3. スタート画面にピン留めすることにより、日医特定健康診査システム関わるアプリを スタート画面へ登録することが可能です。

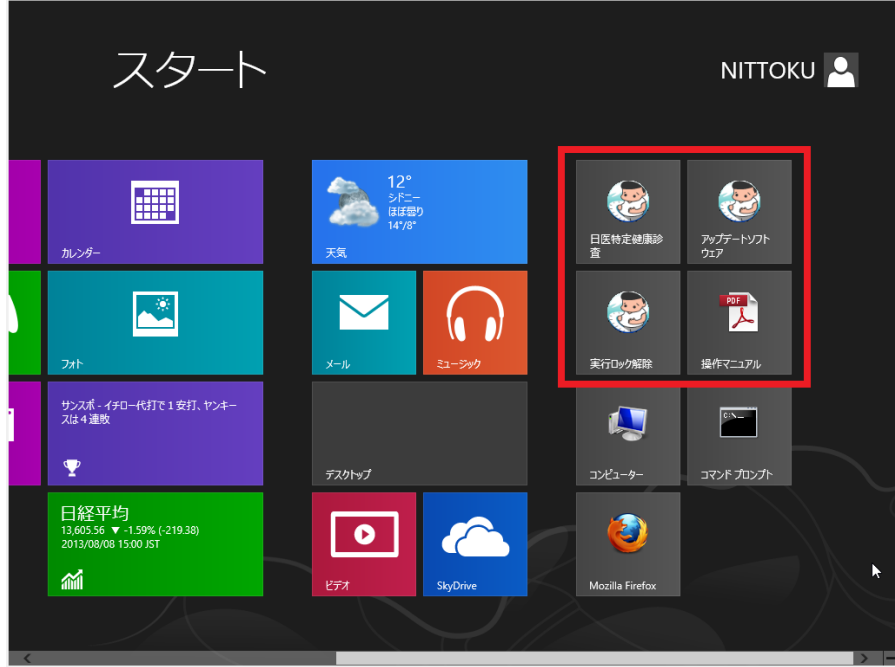

## 【日医特定健康診査システムに関わるアプリケーション】

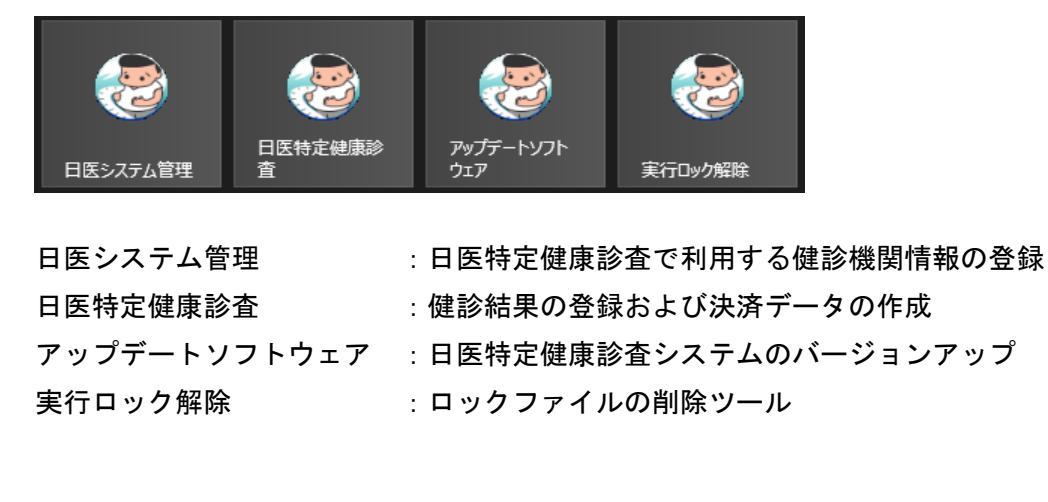

## 【日医特定健康診査システムに関わるドキュメント】

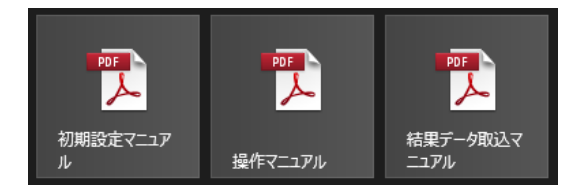

初期設定マニュアル :日医特定健康診査システムインストール直後の初期設定方法 操作マニュアル :日医特定健康診査システムの操作方法

結果データ取込マニュアル :健診結果および検査結果のデータを対象とした取込方法